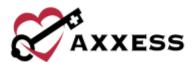

# HOSPICE BEREAVEMENT AND VOLUNTEER TRAINING MANUAL

May 2023

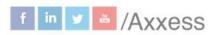

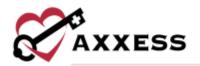

# **Table of Contents**

| VOLUNTEER CENTER                                  | 3  |
|---------------------------------------------------|----|
| VOLUNTEER ACTIVITIES                              |    |
| Add Activity                                      | 4  |
| Schedule                                          |    |
| Report                                            | 6  |
| BEREAVEMENT                                       | 6  |
| Add Bereavement Goals, Interventions and Services | 8  |
| Sign or Discharge from Bereavement                | 10 |
| BEREAVEMENT CENTER                                | 10 |
| HELP CENTER                                       | 12 |

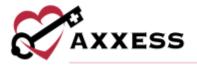

#### **VOLUNTEER CENTER**

The Volunteer Center streamlines operations and facilitates compliance by giving users an easy way to track and monitor volunteers and their scheduled tasks. To view, add and edit volunteers, users must have permission to view, add and edit users in Axxess Hospice.

When adding a volunteer in Axxess Hospice, select volunteer from the employment type menu on the **Information** tab. When **Volunteer** is selected as a user's employment type, the employee payroll ID and payroll cycle group fields will not populate for the user. No payroll information can be entered when **Volunteer** is selected as the user's employment type.

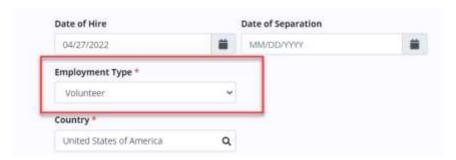

To access the Volunteer Center, navigate to the **People** tab and select **Volunteer Center.** The Volunteer Center will populate a list of all active users with an employment type of Volunteer, as well as their tasks and activities.

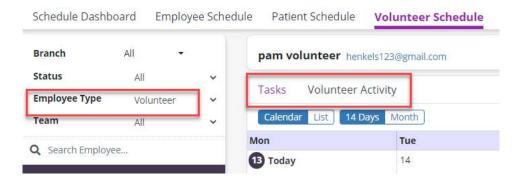

When viewing a volunteer's schedule, click **View Volunteer Center** to navigate directly to the volunteer's profile in the Volunteer Center.

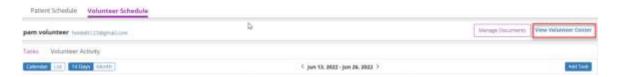

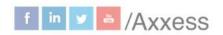

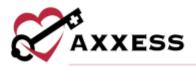

# VOLUNTEER ACTIVITIES Add Activity

To give a user permission to create and manage custom volunteer activities, edit the user's profile and navigate to the **Permissions** tab. In the **Administration** section, select **View**, **Add**, **Edit** and **Delete** next to the **Volunteer Activities** permission. To create a custom volunteer activity, navigate to the add menu in the top-right corner of the screen and select **Volunteer Activity**. Complete the fields in the **Add Activity** window and click **Save**.

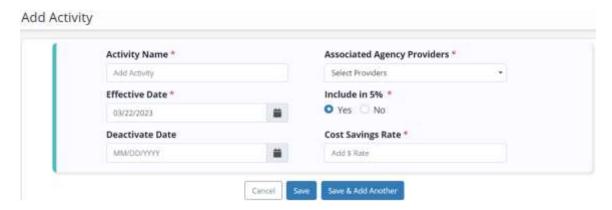

Once all required fields have been saved, the activity will appear in the **Volunteer Activities** list and will be available for scheduling. To access the **Volunteer Activities** list, navigate to the list menu and select **Volunteer Activities**.

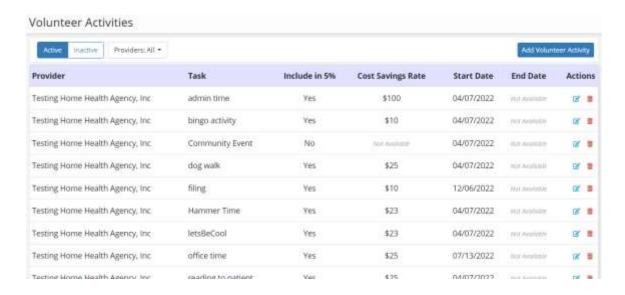

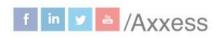

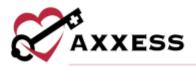

Users can edit, deactivate and reactivate volunteer activities as needed.

Activities can be deactivated and reactivated for the current date or future dates.

#### **Schedule**

To schedule a volunteer activity for an employee, the employee's user profile must include the volunteer employment type. To schedule a volunteer activity, navigate to the employee's schedule and click **Add Activity**. Complete the fields in the **Add Activity** window and click **Save Activity**.

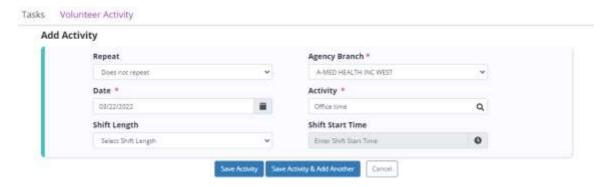

Once the activity is scheduled to a volunteer, they can document the following information:

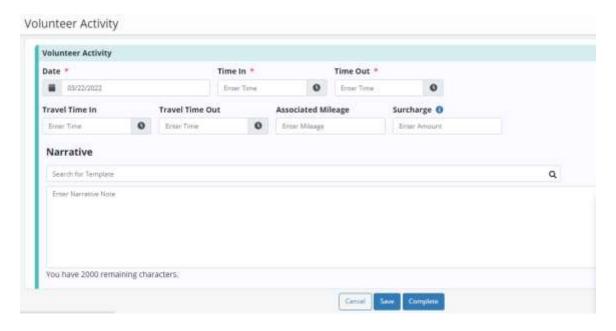

The Volunteer Activity note includes time validations that prevent users from entering overlapping visit and travel times. The note can also be downloaded or printed and does not flow to the QA Center, Pending Co-Signature screen or

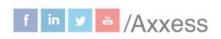

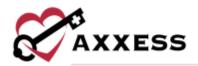

payroll. Volunteer activities flow to the new Volunteer Services Report in the Report Center.

#### Report

Reports/Report Center/Statistical Reports/Volunteer Services Report

The Volunteer Services report is a comprehensive tracking report of all volunteer services that have been documented in Axxess Hospice. This report enables organizations to view the percentage of total patient care hours provided by volunteers.

The report displays a list of all activities provided by volunteers for a given date range. The summary at the top of the report displays the total number of volunteer hours, total patient care hours, percentage of volunteer hours, cost savings rate and number of volunteer hours over/under the 5% threshold.

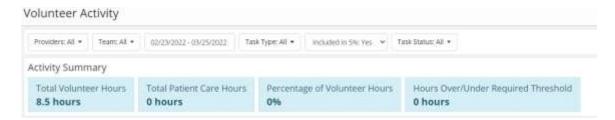

The report includes the following columns and can be exported to Excel:

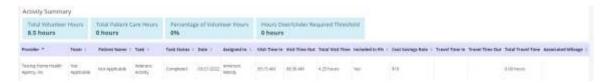

#### **BEREAVEMENT**

Bereavement Plan of Care enables users to document goals, interventions and services related to be eavement before and after a patient's death. Users must have permission to view and manage the Bereavement Plan of Care. To access a patient's Bereavement Plan of Care (POC), navigate to the patient's chart and select **Bereavement** from the **Quick Links** menu.

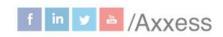

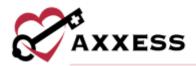

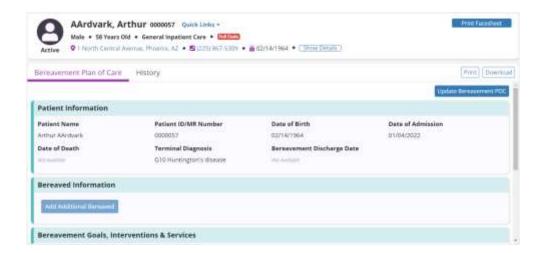

To print or download a copy of the Bereavement POC, select **Print** or **Download** in the top-right corner of the screen. To view a record of changes made to the Bereavement POC, navigate to the **History** tab.

The Bereavement POC can be updated regardless of the patient's status. To update the POC, select **Update Bereavement POC** to activate all action buttons on the **Bereavement Plan of Care** tab. The **Patient Information** section will prepopulate with the patient's demographic info. To update this information, navigate to the patient's chart under the **Patients** tab and update the information as needed. The bereavement discharge date field under **Patient Information** will auto-populate when the patient is discharged from bereavement.

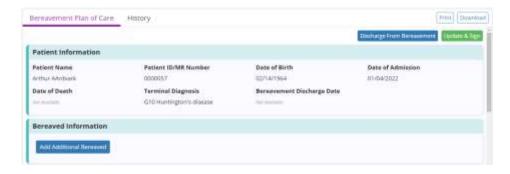

To add bereaved contacts to the Bereavement POC, select **Add Additional Bereaved** under **Bereaved Information**. Up to 10 bereavement contacts can be added per patient. The auto-fill box under **Add Additional Bereaved** can be used to add one of the patient's existing authorized contacts. Selecting a contact from this list will automatically populate the contact's information from the patient's chart. If the bereaved contact needs to be added as an authorized contact for the patient, select **Add Contact** to open the patient's chart and add the contact.

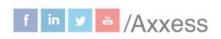

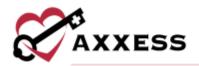

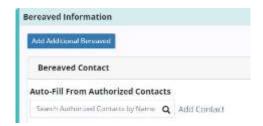

If the bereaved contact is not one of the patient's authorized contacts, manually enter the contact's information to the Bereavement POC and select **Save Contact.** 

#### Add Bereavement Goals, Interventions and Services

Navigate to the **Goals** tab under **Bereavement Goals**, **Interventions & Services**. Select **Add Goal** and select a goal from the **Goal** drop-down menu. Each goal will be assigned to all bereaved contacts unless specific individuals are selected from the **Bereaved** menu. A resolved date and resolved reason can be documented in the resolved date and resolved reason fields as each bereaved individual moves through the bereavement process.

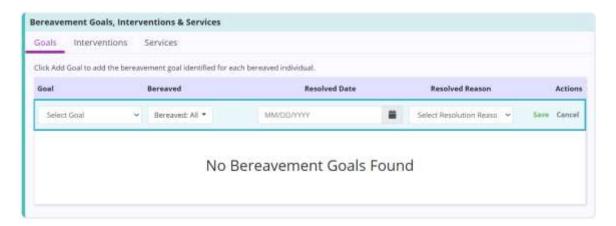

To add an individualized goal, select **Other** from the **Goal** menu and enter the specific goal. Select **Save** to save the goal to the Bereavement POC.

To add an intervention to the Bereavement POC, navigate to the **Interventions** tab. Select **Add Intervention** and select an intervention from the **Intervention** drop-down menu. Each intervention will be assigned to all bereaved contacts unless specific individuals are selected from the **Bereaved** menu.

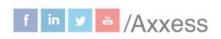

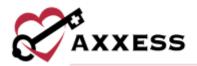

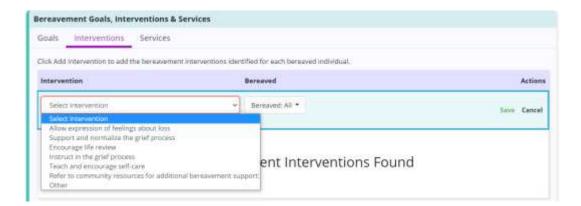

To add an individualized intervention, select **Other** from the **Intervention** menu and enter the specific intervention. Select **Save** to save the intervention to the Bereavement POC.

To add a service to the Bereavement POC, navigate to the **Services** tab. Select **Add Service** and select a service from the **Service** drop-down menu. Each service will be assigned to all bereaved contacts unless specific individuals are selected from the **Bereaved** menu.

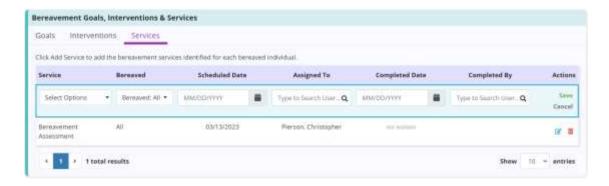

To add an individualized service, select **Other** from the **Service** menu and enter the specific service. Select **Save** to save the service to the Bereavement POC.

Goals, interventions and services can be edited by selecting the  $\Box$ icon or deleted by selecting the  $\Box$ icon.

Once bereavement services are scheduled to a user, the user will see the services that need to be completed on the **Bereavement Services** tab of the **Employee Schedule** screen.

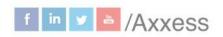

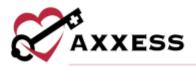

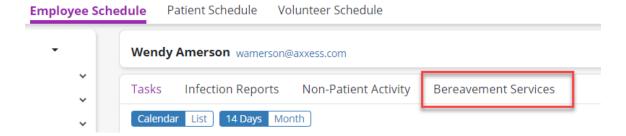

#### Sign or Discharge from Bereavement

Select the green **Update & Sign** button to save changes and update the Bereavement POC. A signed copy will be available in the **History** tab, where it can be printed or downloaded at any time.

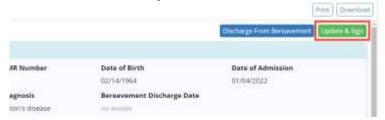

Once a patient's contacts have completed the bereavement program, the patient can be discharged from bereavement. To discharge a patient from bereavement, resolve each goal on the **Bereavement Plan of Care** tab and select **Discharge from Bereavement**. Enter the discharge date and select **Discharge**.

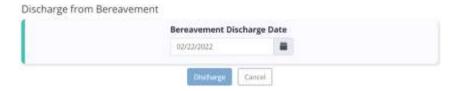

This will end the bereavement period for the patient. Bereavement tasks will not be added to the patient's schedule after the bereavement discharge date. If at any point bereavement services need to be resumed, navigate to the **Bereavement Plan of Care** and select **Resume Bereavement.** 

## **BEREAVEMENT CENTER**

Centers/Bereavement Center

The Bereavement Center enables users to manage all bereavement activities, tasks and contacts in one location. Users must have permission to view the Bereavement Center. The panel on the left side of the Bereavement Center enables users to search for a specific bereavement contact or filter the contacts

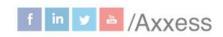

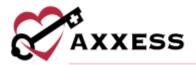

by branch or status. Under the search bar, a list of bereaved contacts appears in alphabetical order.

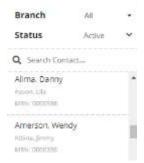

When a bereaved contact is selected, the associated patient's information will appear at the top of the screen, including the patient's name, MRN, gender, age, birthday and a link to the patient's chart. A list of bereavement contacts associated with the patient will appear under the patient's information. Users can filter the bereavement contacts by status and/or assessment score. If a new bereavement contact needs to be added, select **Add Bereaved.** 

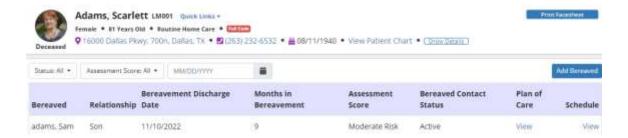

Additionally, the **Report Center** includes a Bereavement Census report that displays a list of all bereavement contacts, risk scores and associated patients. Users must have permission to view and export Patient Reports to use the report.

To run it go to Reports/Report Center/Patient Reports/Bereavement Census Report.

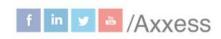

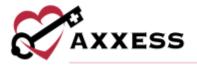

### **HELP CENTER**

A great resource that is available 24/7 is our Help Center. It is a place to get answers to frequently asked questions or watch videos on all our Axxess products. To access the Help Center, navigate to the **Help** tab and select **Help Center** or go to <a href="https://www.axxess.com/help/">https://www.axxess.com/help/</a>.

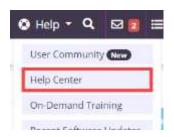

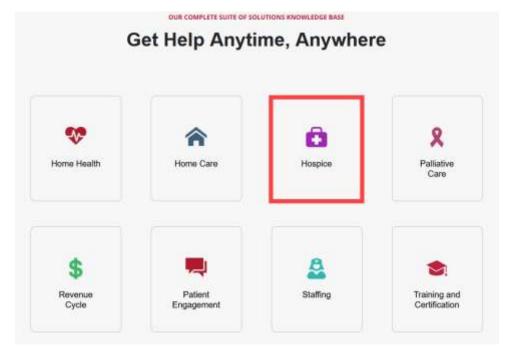